# Filing a Customer Service Case

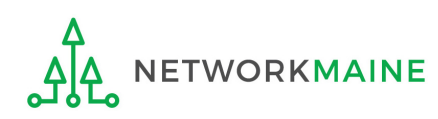

# Table of Contents

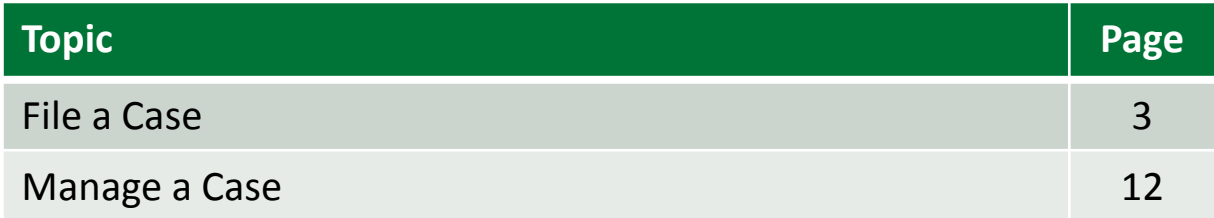

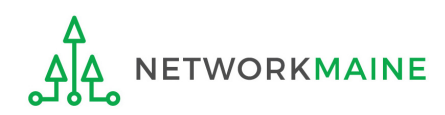

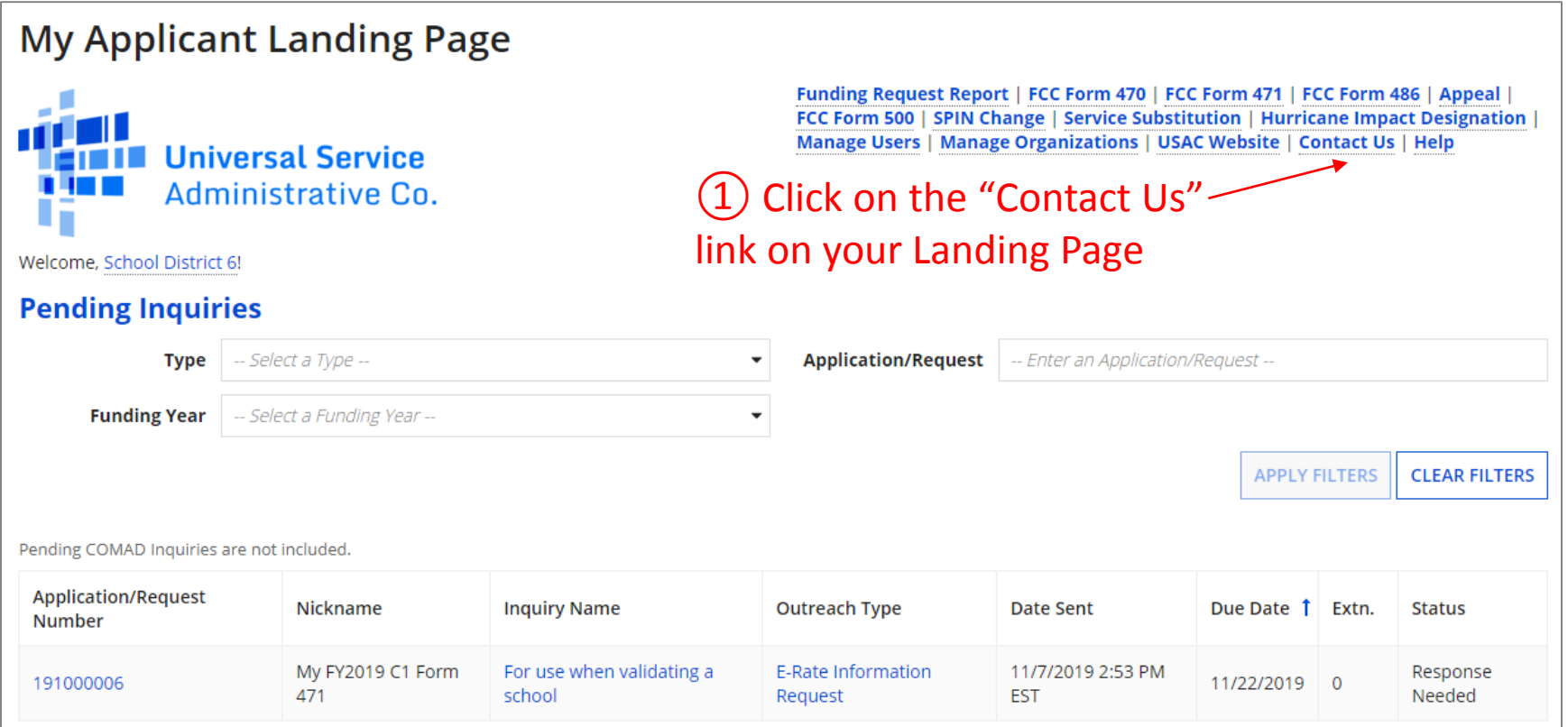

*Note: You can also click on the "Actions" link in the blue navigation bar, and then select the "Contact Us" link*

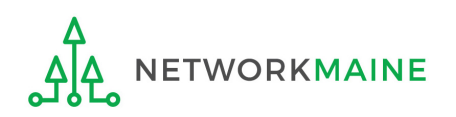

### <sup>②</sup> Complete the fields on the page (details follow on the next pages) **File a Case**

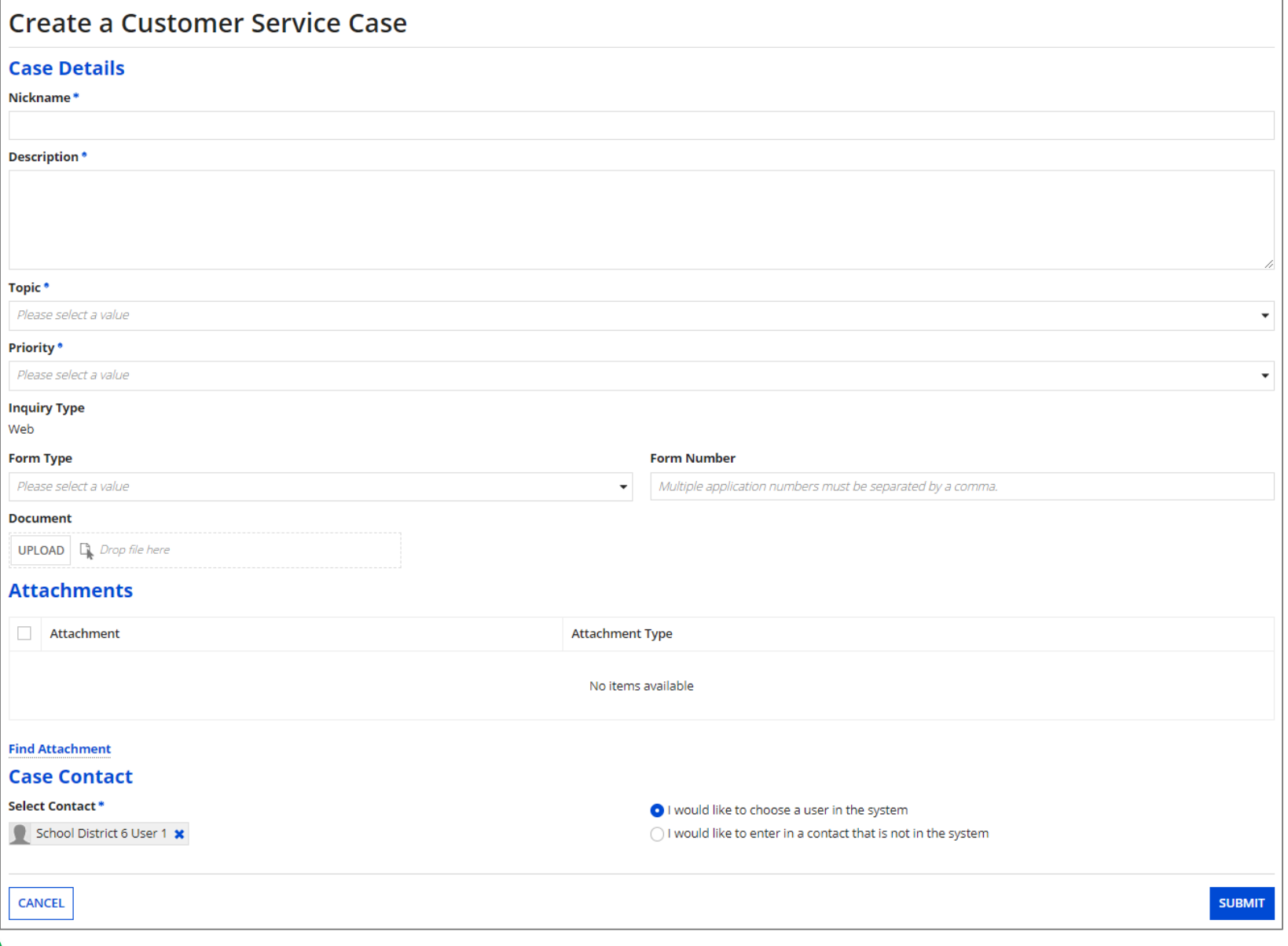

**ETWORKMAINE** 

*Nickname:* a phrase of your choice to identify the nature of the case and distinguish it from other cases you may file

*Description:* a description of the question or problem you need the Client Services Bureau to address

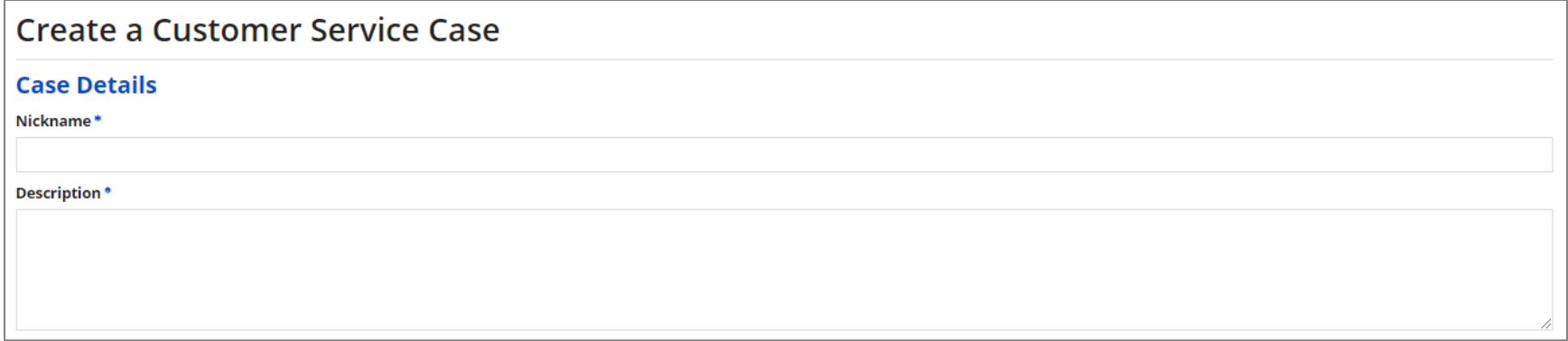

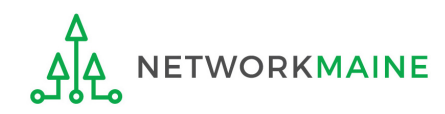

### *Topic:* select the topic that best fits the case

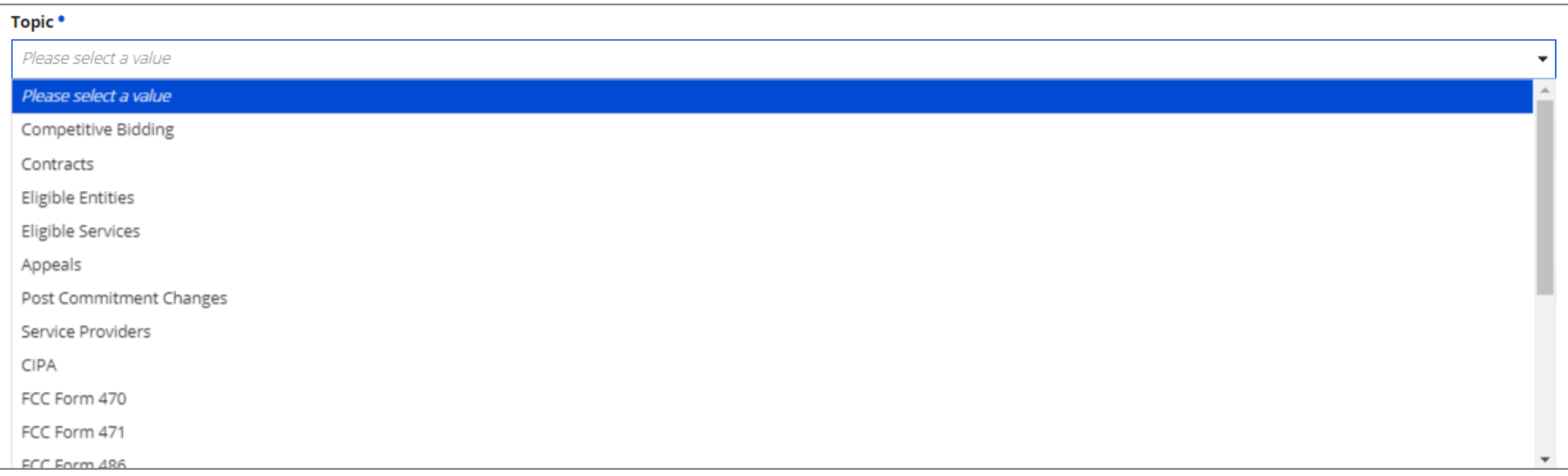

### Once you have chosen a topic, a subtopic menu will display.

### *Subtopic:* select the subtopic that best fits the case

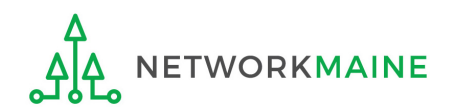

### *Priority:* always select "High"

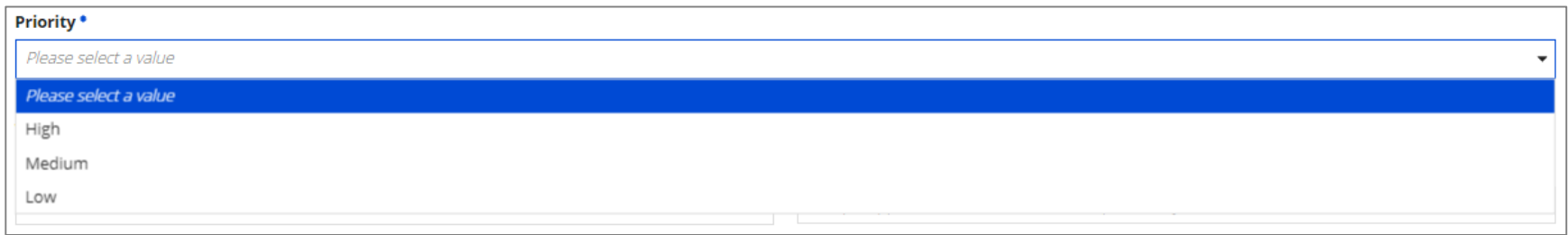

### *Form Type:* select the relevant form, if appropriate

### *Form Number:* enter the form number if the case is regarding a specific form

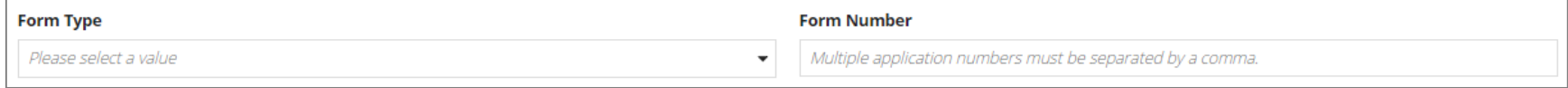

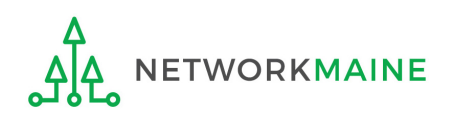

*Document:* select the "UPLOAD" button to locate and attach any file(s) relevant to the case, or simply drag the file from your computer onto the "Drop file here" area

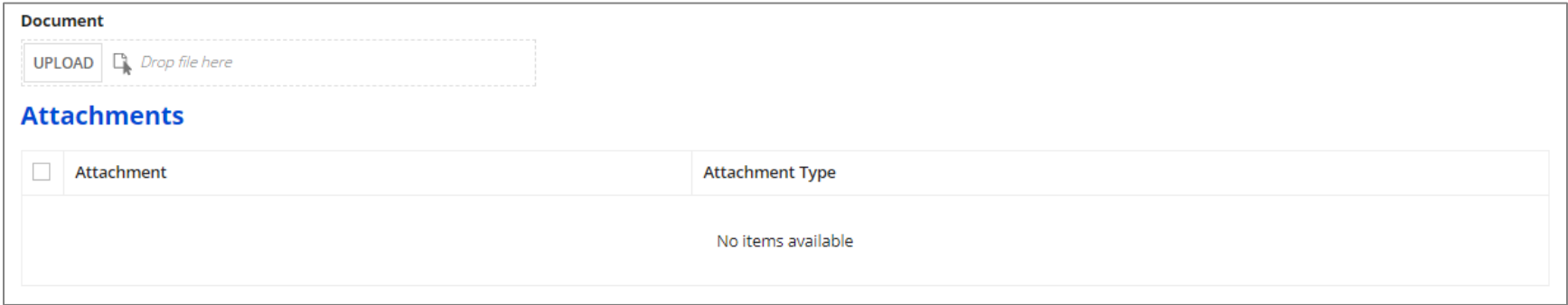

### *Case Contact:* the user creating the case is entered by default; enter information for another user if appropriate

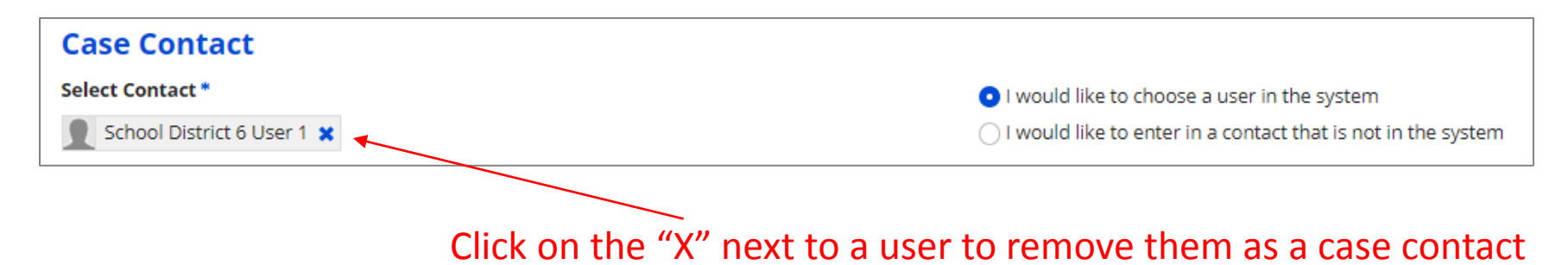

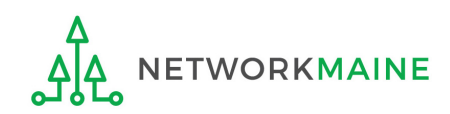

### **Create a Customer Service Case**

#### **Case Details**

#### Nickname\*

My Customer Service Case

#### Description \*

Please add Crimson School House - Entity 111 to the Red School District - Entity 999

**NETWORKMAINE** 

Topic<sup>\*</sup>

**Eligible Entities** 

#### Subtopic<sup>\*</sup>

**Entity Updates** 

#### Priority \*

High

#### **Inquiry Type**

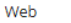

#### **Form Type**

Please select a value

#### **Document**

**UPLOAD**  $\Box$  *Drop file here* 

#### $\mathbf{z}$  and  $\mathbf{z}$ - 1

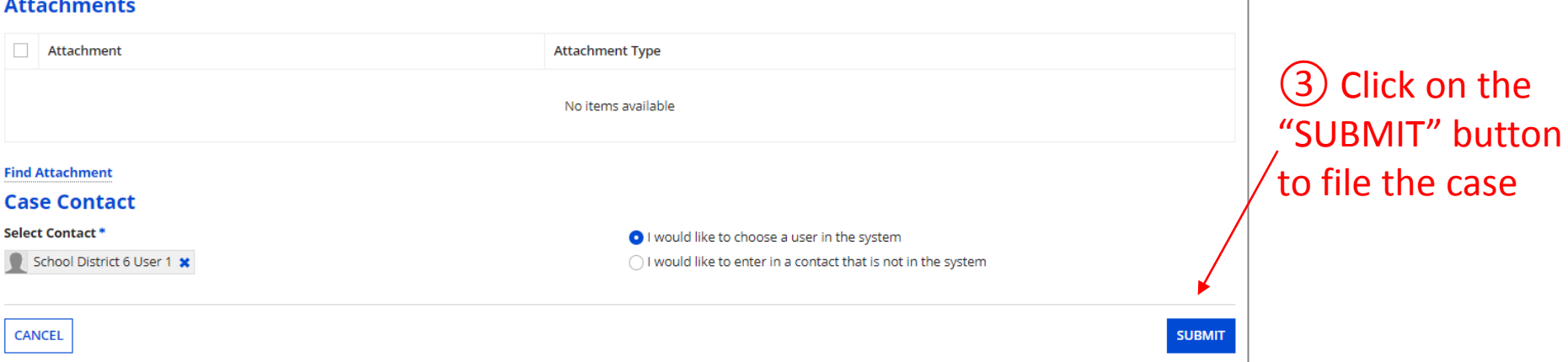

**Form Number** 

 $\overline{\phantom{a}}$ 

## **File a Case**

 $\overline{\phantom{a}}$ 

 $\overline{\phantom{a}}$ 

 $\overline{\phantom{a}}$ 

Multiple application numbers must be separated by a comma.

the case

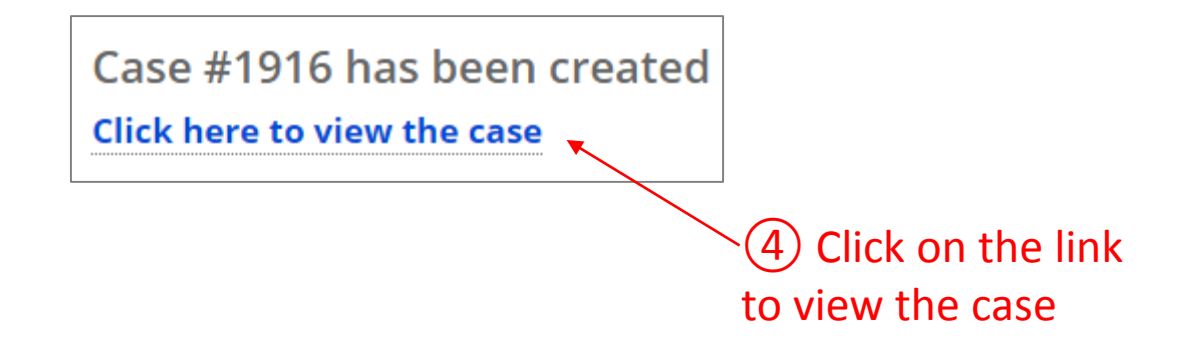

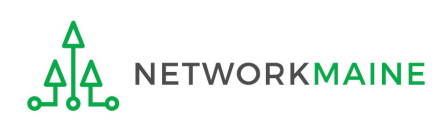

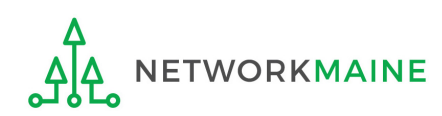

The EPC system will notify you via email when your case is created and if the status of the case changes. Click on the case link in the email to go to the case record in EPC.

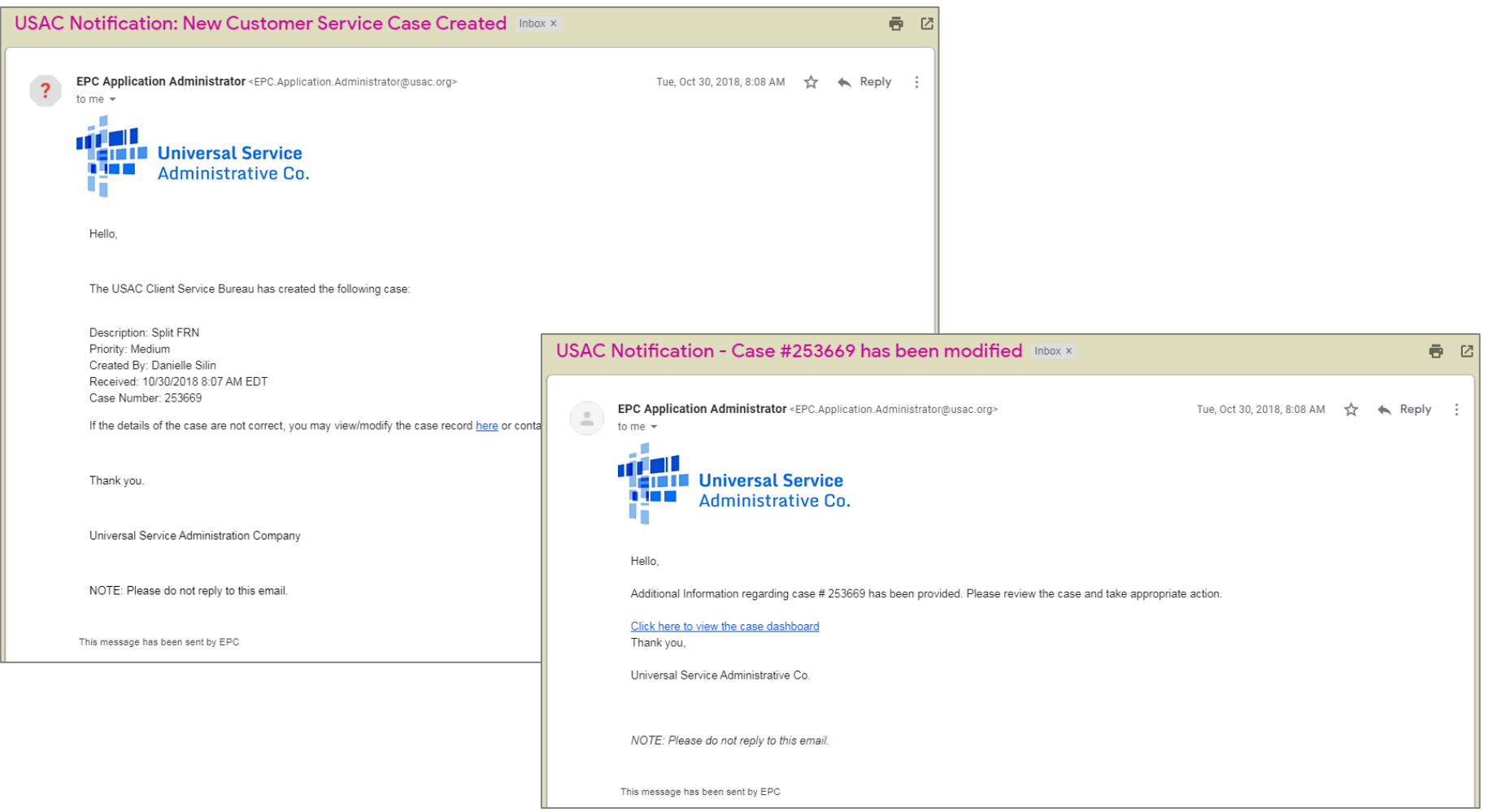

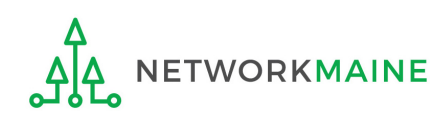

### Cases will also appear on your Landing Page in the Customer Service Cases section (you will need to scroll down the page to view this section of the page).

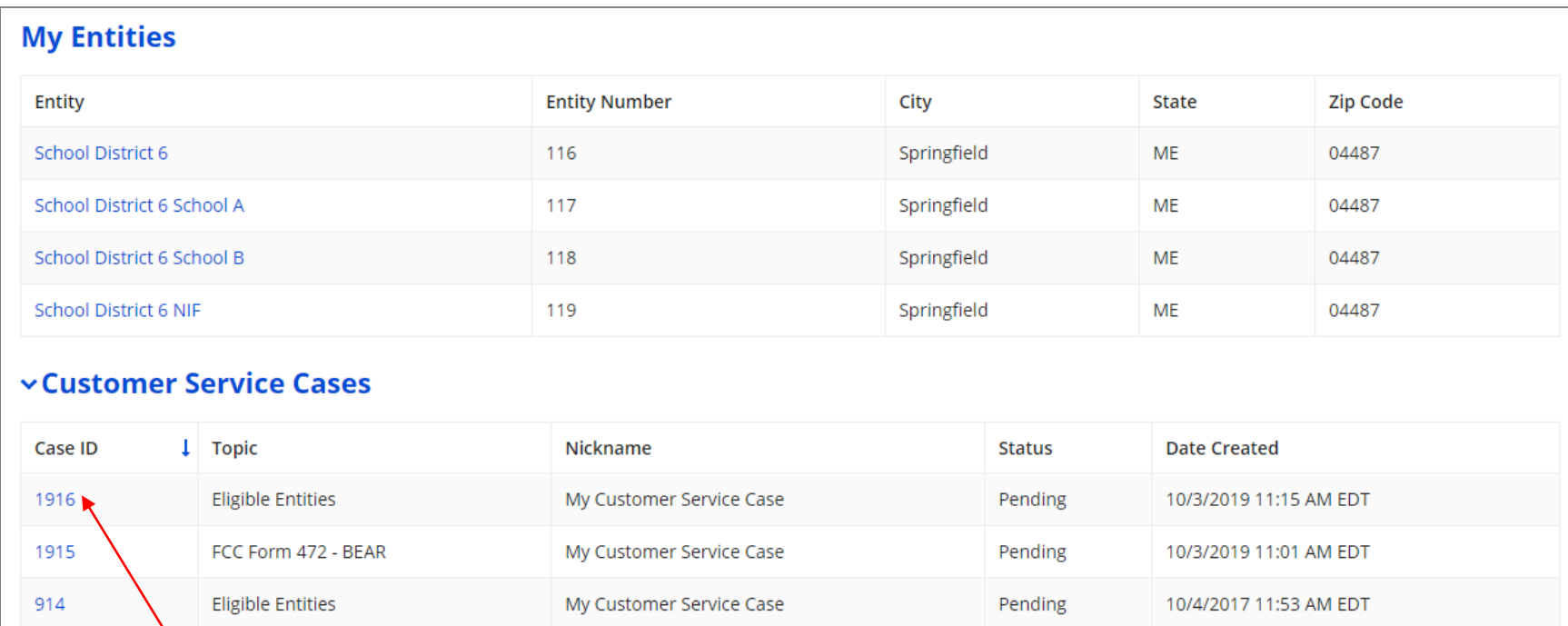

Click on the case number for a case to display it.

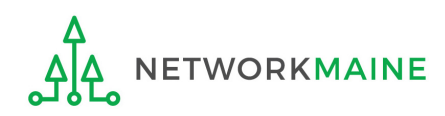

### When viewing a case record, you can see details about the case including its status (e.g. pending, in review, closed).

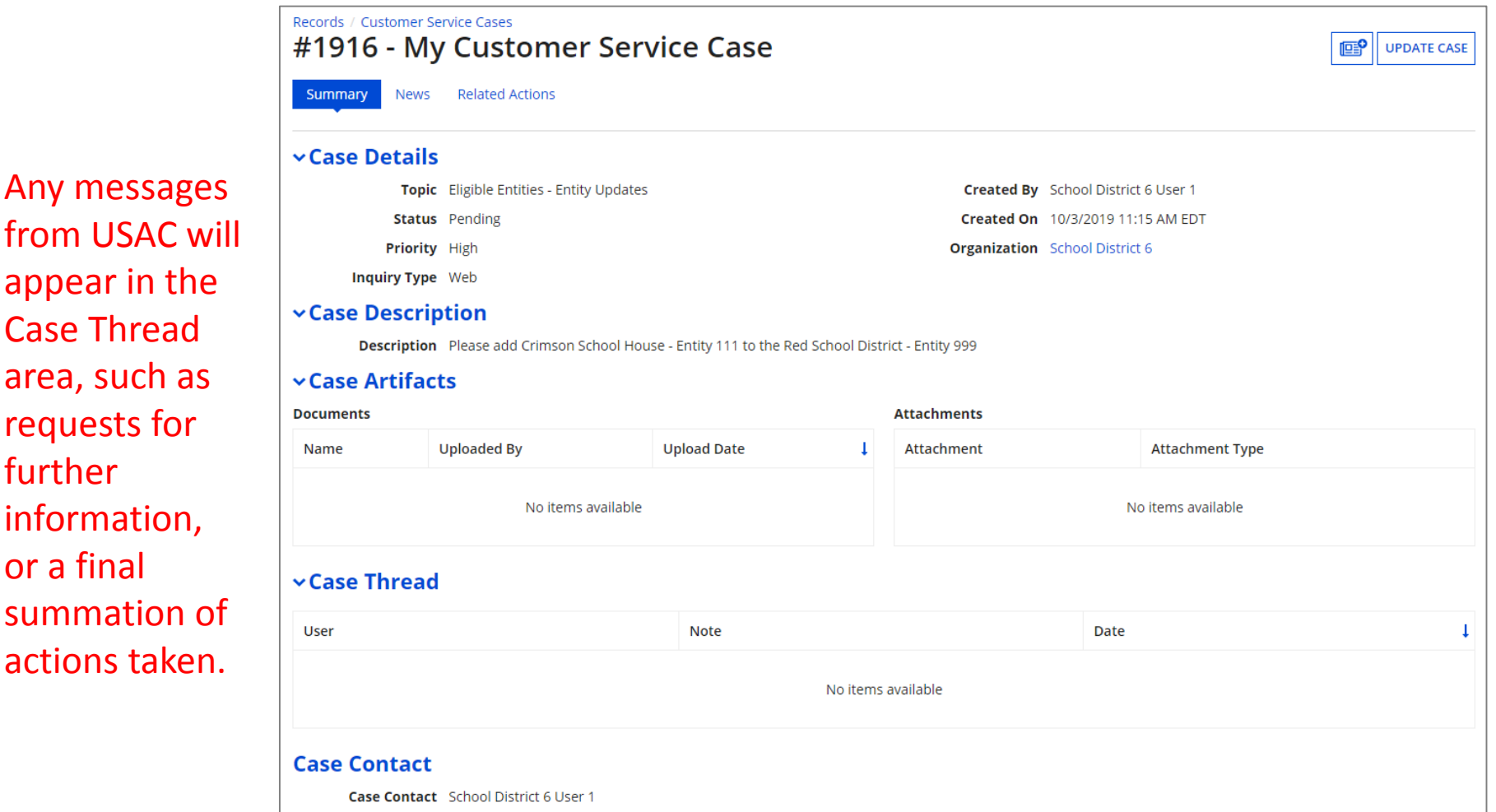

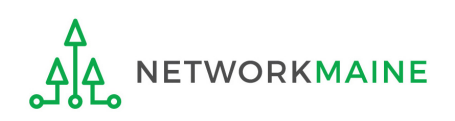

Case Thread

requests for

information,

further

or a final

To add additional information, request updates, or respond to a USAC staffer's case thread comment, click on the "UPDATE CASE" button.

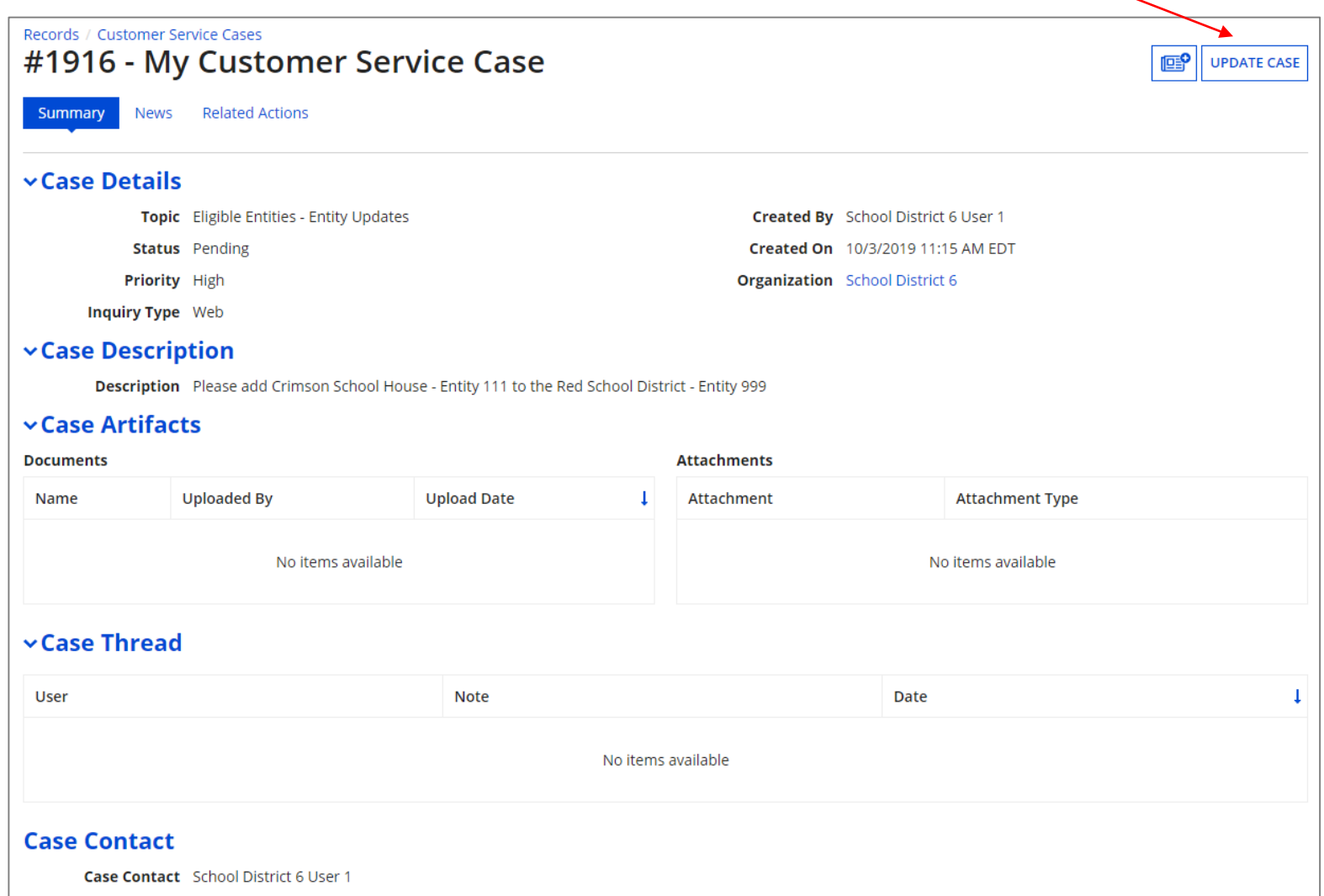

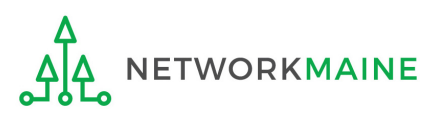

If you update a case with any further information, your response will also display in the Case Thread area.

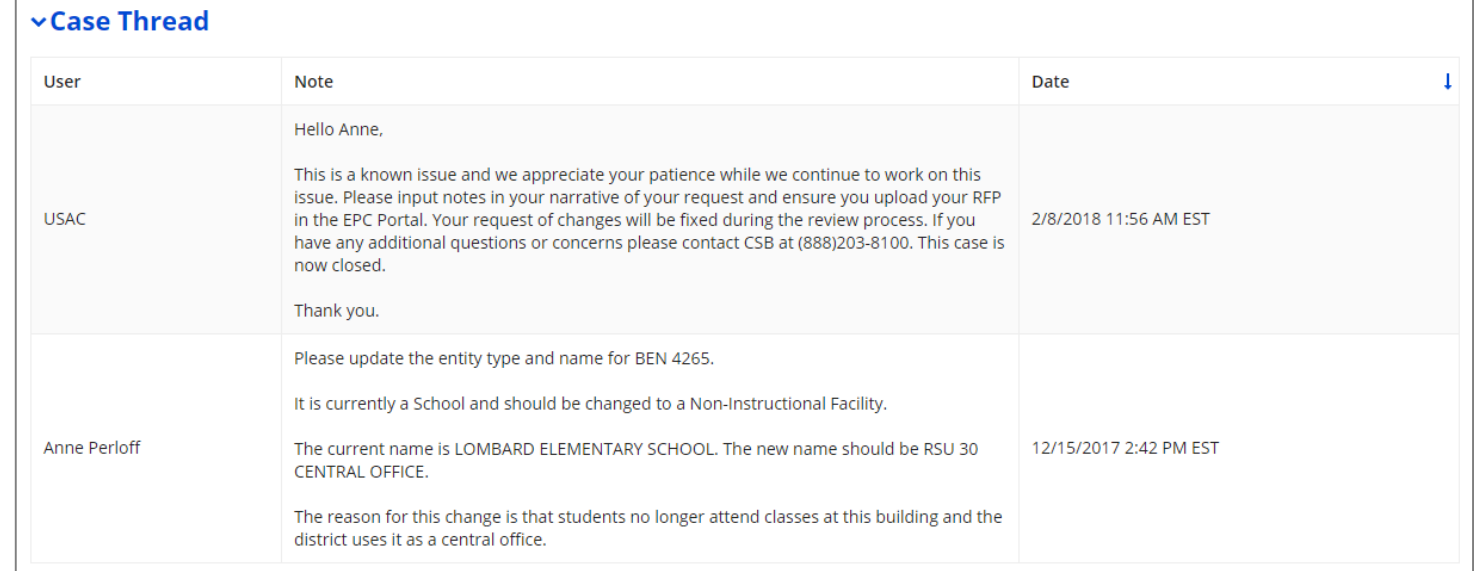

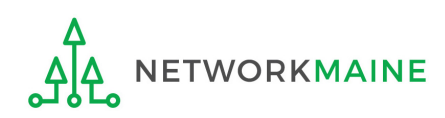